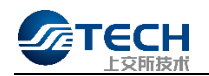

# 市场技术服务平台用户操作手册

# (交易技术支持服务) 1.1.0 版

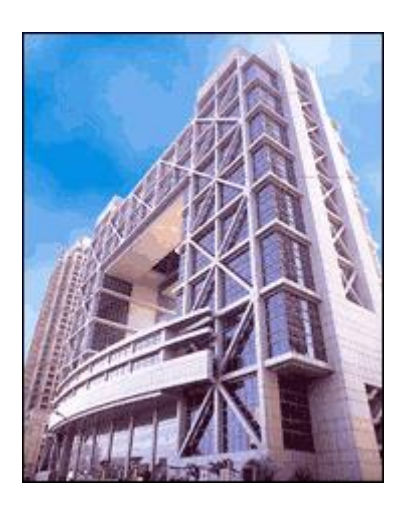

上交所技术有限责任公司

二〇二三年十月

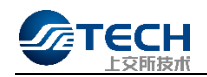

## 文档修订记录

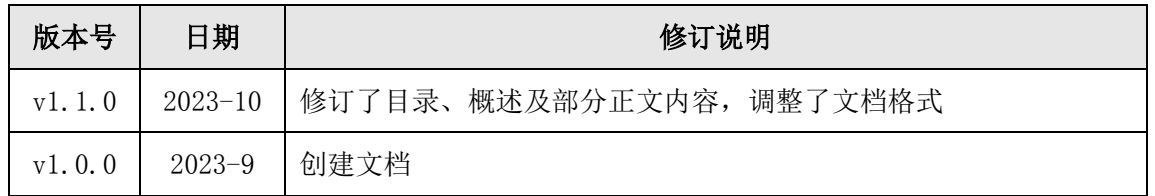

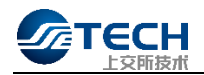

## 目录

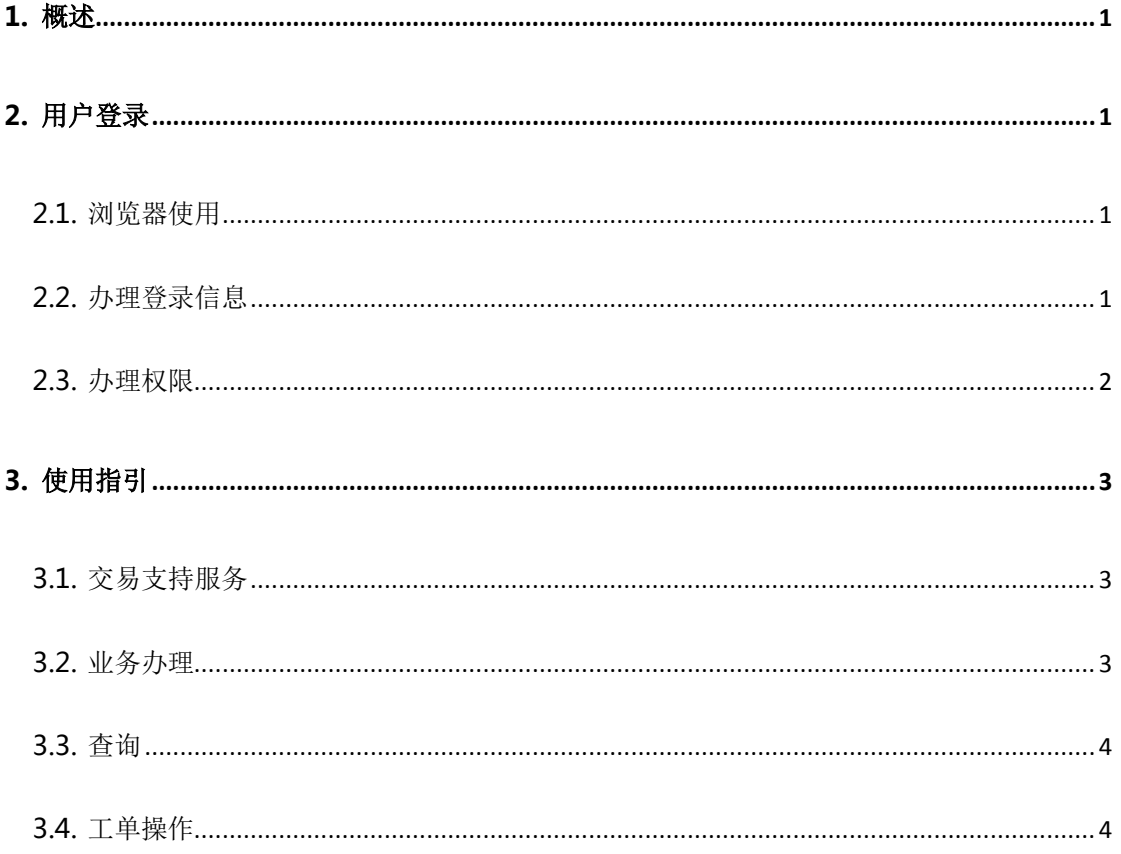

<span id="page-3-0"></span>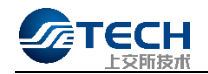

#### 1. 概述

<span id="page-3-1"></span>为便于市场机构提交测试相关需求(如测试场景、VPN、需求与建议等),为市场机构提 供申请、查询进度的渠道,上海证券交易所市场技术服务平台新增交易支持服务申请功能。 本手册为交易支持服务申请功能的介绍及使用说明。

## 2. 用户登录

#### <span id="page-3-2"></span>2.1. 浏览器使用

登录市场技术服务平台请使用 Chrome 浏览器进行访问(平台暂不支持其他浏览器访问), 输入网址:https://idc.ztcloud.ssetech.com.cn。

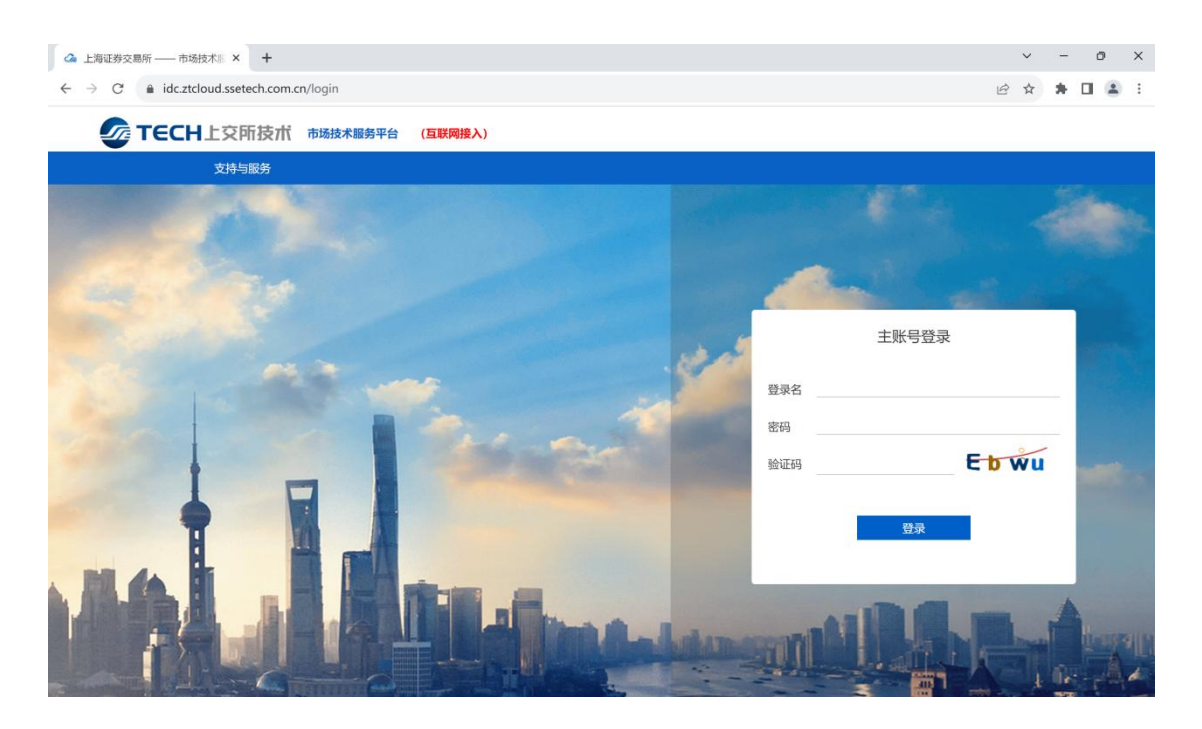

#### <span id="page-3-3"></span>2.2. 办理登录信息

请在登录界面处输入账号、密码、验证码,输入正确后请对手机号码进行确认,发送手 机短信查收短信验证,输入手机验证码后即可登录成功。如未有账号信息请与所在公司的组 织管理员联系,如需了解所在组织管理员信息请拨打 4008888400 按键 2 进行查询。

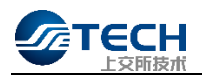

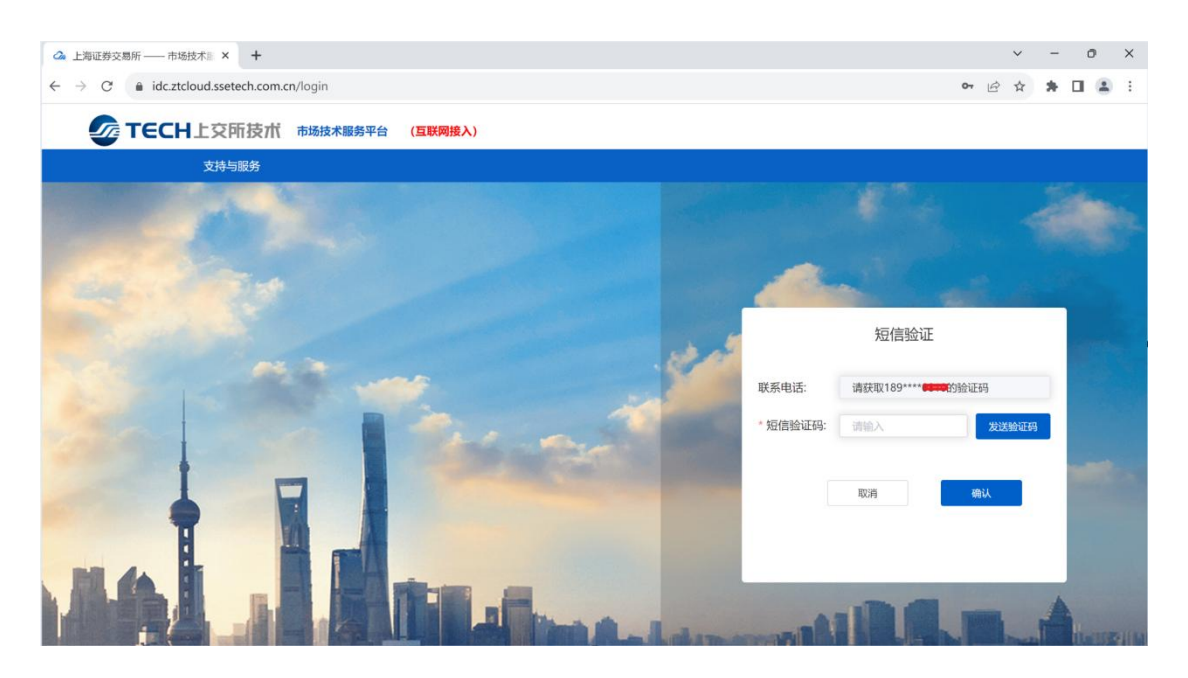

## <span id="page-4-0"></span>2.3. 办理权限

登录成功后进入"产品服务-交易支持服务"进行业务办理,如查找不到服务入口,请 与所在公司的组织管理员进行联系,开通相应权限。

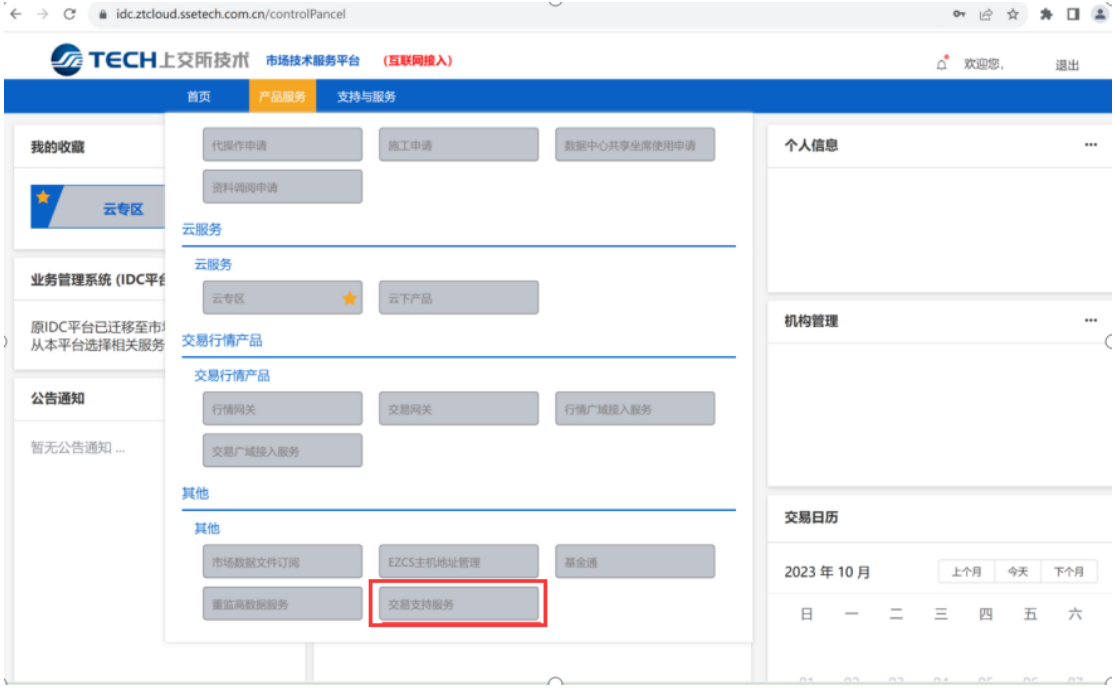

<span id="page-5-0"></span>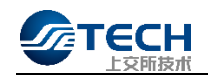

## 3. 使用指引

### <span id="page-5-1"></span>3.1. 交易支持服务

登录成功后进,选择产品服务下拉点击"交易支持服务"进入交易支持服务界面。

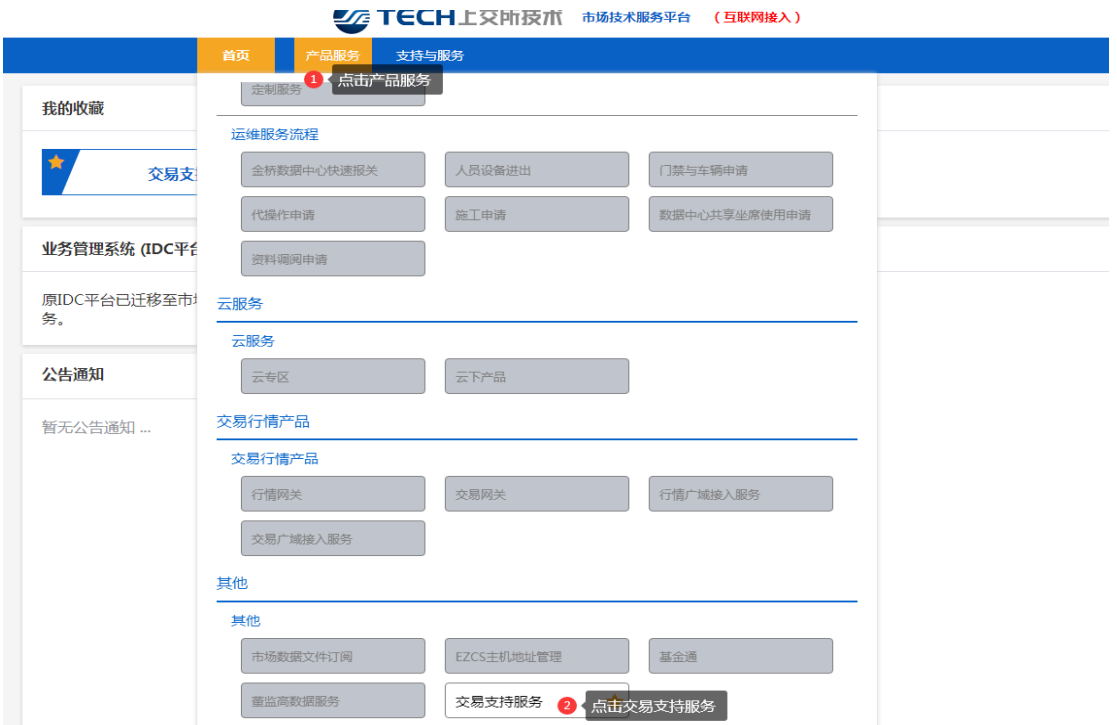

#### <span id="page-5-2"></span>3.2. 业务办理

选择"交易支持服务"进入申请办理信息页面,根据自身需求选择不同业务类型。

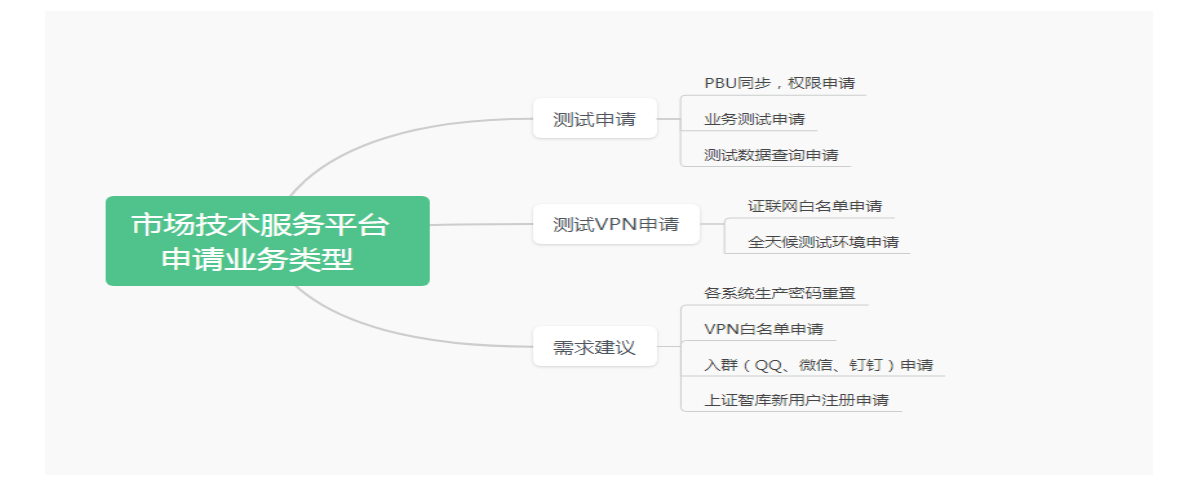

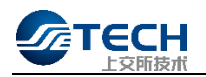

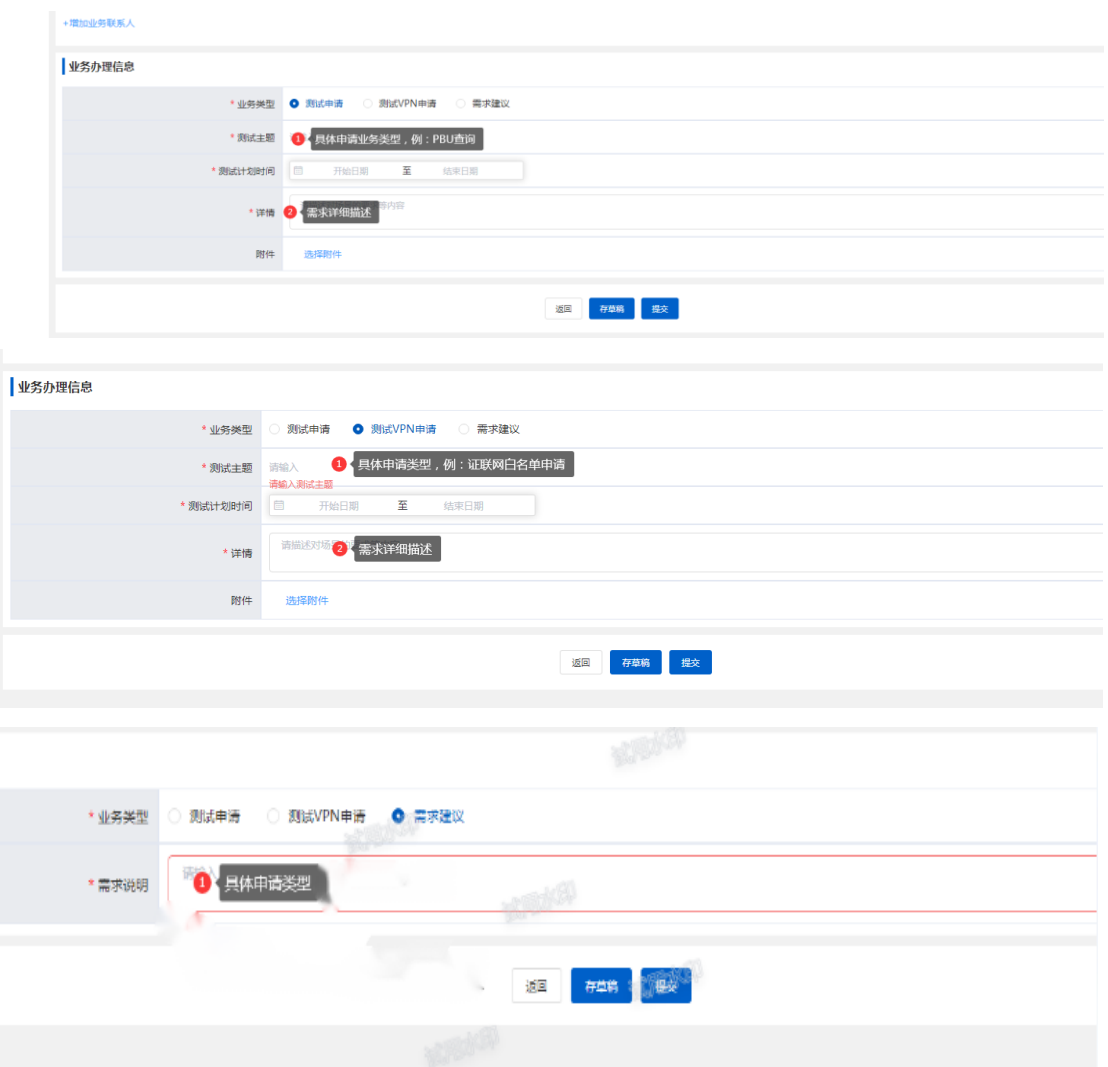

### <span id="page-6-0"></span>3.3. 查询

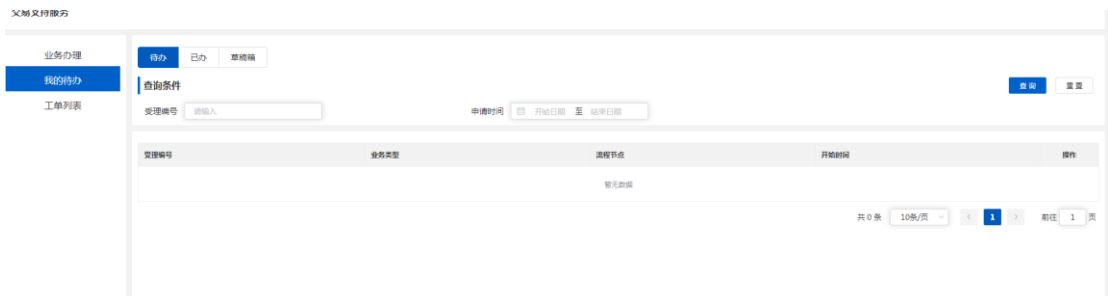

点击"我的待办"可以查询待办理、已办理、以及保存在草稿箱的申请。

## <span id="page-6-1"></span>3.4. 工单操作

点击"工单列表"可以通过条件查询申请工单状态并及时处理操作工单。

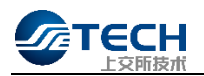

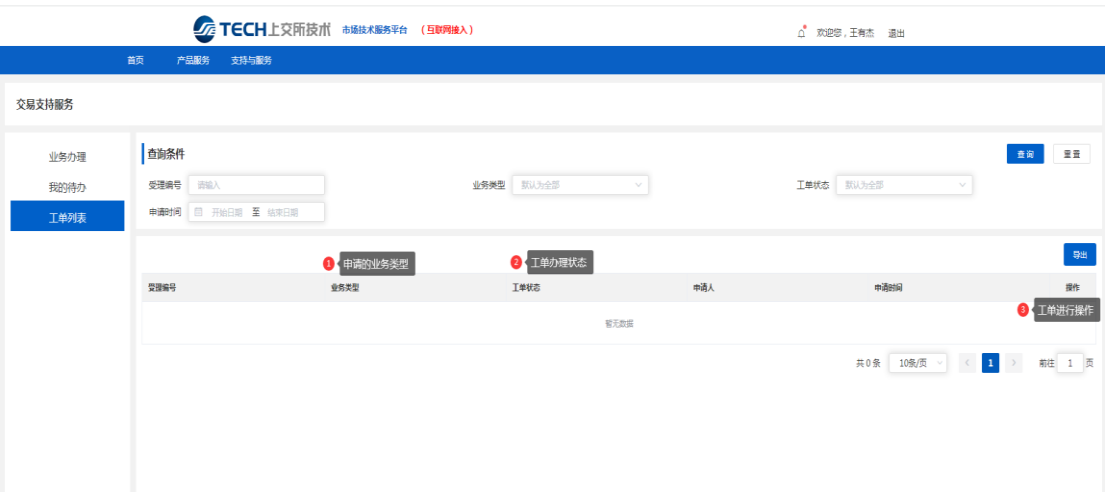